# Openbox / Skybox HD Setting Up Guide

by Great View Electronics Co.,Ltd

- 1. installing Image (world icon in menu)
- 2. Setting up Network connection (world icon in menu)
- 3. Setting up CCcam details (world icon in menu)
- 4. setting up your TV systems (gears icon in menu)
- 5. Setting up Satellite details (satellite dish icon)
- 6. Recording and playback information.

# <sup>7.</sup> Swing and purpour apprice atview-tech. com

For demonstration purposes let us use 28.2 east as our local satellite (sky uk) and that we are running a HD ready tv. And our chosen emu is CCcam

# Step One

Installing your image. You can google the latest image for these boxes. It would be good if you joined a couple of the satellite forums. This will aid you if you get any problems and it is a very good place to learn the ropes. Once you have located and downloaded the latest working image (allway read the forum feedback before loading the very latest firmware, Just incase it has a bug in it.)

Important you need a USB pen drive formatted to fat32 (most usb pens are fat32 to start with)

Unzip your latest firmware and copy the file to the root of your usb pen (root means base ie not in a directory)

Place it in the usb slot at the back of your satellite box next to the HDMI slot. The box will see the usb pen and then display a box on the screen letting you know it has read it.

## Next press MENU

| Edit Channel                                                 |  |
|--------------------------------------------------------------|--|
| TV Channel List   Radio Channel List   Ravorite   Delete All |  |

By using the up, down, left, and right arrows that are placed around the OK button in the middle of your remote. (there are at least 4 types of remotes out there all doing the same thing just layed out slightly differently.)

Information

Factory Default

Common Interface

CA Slot Setting

Upgrade By USB

Dump By USB

Remove USB device safely

Then move down to the Dump by USB. Press OK

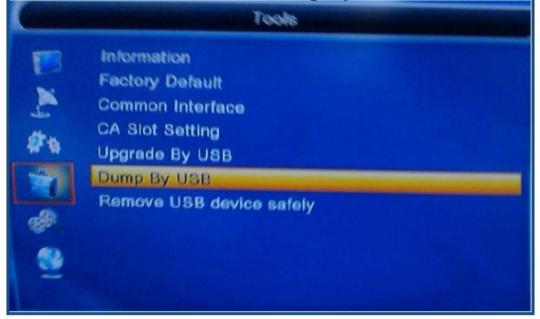

You will see this.

#### <u>www.greatview-tech.com</u> Great View Electronics Co.,Ltd

| Dump                               | By USB                    |                     |                 |
|------------------------------------|---------------------------|---------------------|-----------------|
| Dump Mode<br>Start                 | <ul> <li>Image</li> </ul> | ge File(*.abs)      | %               |
| <br>eft or right arrow to change t | the "image File(*         | aba)" to "Miss File | ~??             |
| Dum<br>Dump Mode                   | np By USB                 |                     | s<br>•••••••••• |
| Dum                                | np By USB                 |                     | s<br>•<br>• 0%  |
| Dum<br>Dump Mode                   | np By USB                 |                     | •               |

Move down to the "Select and dump" press OK

# www.greatview-tech.com Great View Electronics Co.,Ltd

|    | Dum                                                                                                    | p By USB                                                     |                                      |
|----|----------------------------------------------------------------------------------------------------|--------------------------------------------------------------|--------------------------------------|
| -  | Imp Mode                                                                                                    | Mis                                                          | c Files                              |
| Se | lect & Dump                                                                                                    |                                                              | Contract of the second second second |
|    |                                                                                                    |                                                              | 0%                                   |
|    |                                                                                                    |                                                              |                                      |
|    |                                                                                                    |                                                              |                                      |
|    |                                                                                                    |                                                              |                                      |
|    |                                                                                                    |                                                              | 2011/08/21 13:04                     |
|    | • •                                                                                                    | K then press the YELLOW bu<br>is to let you put back your CO |                                      |
|    | orand new image once you h                                                                                     |                                                              |                                      |
|    | Dum                                                                                                    | p By USB                                                     |                                      |
| Dy | mp Mode                                                                                                    | Mis                                                          | sc Files                             |
| Se |                                                                                                    | Dump Misc Files                                              |                                      |
| F  | 1 TP_PROG.                                                                                                    | dbs (Sat,TP,Pro <mark>g</mark> )                             | F                                    |
|    |                                                                                                    | n2v (Backgroud)                                              |                                      |
|    | The second second second second second second second second second second second second second second second s | (CCcam Plug)                                                 |                                      |
|    |                                                                                                    | (CCcam Plug)                                                 |                                      |
| 1  | 5 constant.cv                                                                                                  | v (CCcam Plug)                                               |                                      |
|    | 🔍 Add 🤇                                                                                                    | Dump                                                         | O Cancel                             |
|    |                                                                                                    |                                                              |                                      |

#### www.greatview-tech.com Great View Electronics Co.,Ltd

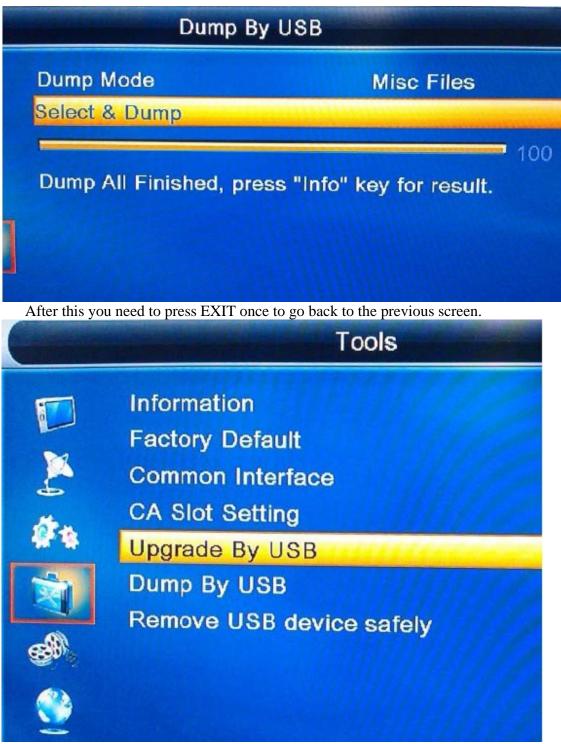

Press OK to select Upgrade by usb.

| Upgrade By USB                               |         |                                         |         |  |  |
|----------------------------------------------|---------|-----------------------------------------|---------|--|--|
| Upgrade Mode                                 |         | Image File(*.abs)                       | •       |  |  |
| Upgrade File                                 |         | HDS2_DUMP.abs                           |         |  |  |
| Start                                        |         |                                         |         |  |  |
|                                              |         | 0.                                      | %       |  |  |
|                                              |         |                                         |         |  |  |
|                                              |         |                                         |         |  |  |
|                                              |         |                                         |         |  |  |
| Move to the Upgrade file "HDS2_l downloaded. | DUMP.ab | s" and change it to your latest ima     | age you |  |  |
| Upgrade                                      | By U    | SB                                      |         |  |  |
| Upgrade Mode                                 |         |                                         |         |  |  |
|                                              |         | Image File(*.abs)                       |         |  |  |
| Upgrade File                                 | •       | Image File(*.abs)<br>21082011 Marks.abs | 5       |  |  |
|                                              | •       |                                         | 5       |  |  |
| Upgrade File                                 | •       | 21082011 Marks.abs                      | s 🕨     |  |  |
| Upgrade File                                 | •       | 21082011 Marks.abs                      |         |  |  |
| Upgrade File                                 | •       | 21082011 Marks.abs                      |         |  |  |

Then move down to the Start then press OK.

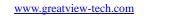

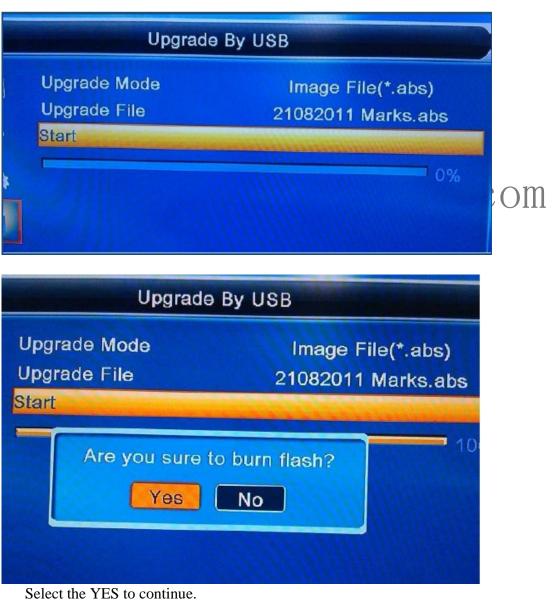

STEP TWO

#### www.greatview-tech.com

# Great View Electronics Co.,Ltd

|           | Edit Channel                                                                                            |
|-----------|----------------------------------------------------------------------------------------------------|
|           | <text></text>                                                                                           |
| Next sele | ect the WORLD icon.                                                                                     |
|           | Network Setup                                                                                           |
|           | Network Setup<br>CCcam Client Setup<br>MGCamd Plug Setup<br>Twin Protocol Setup<br>Newcamd Server Setup |

\_\_\_\_\_

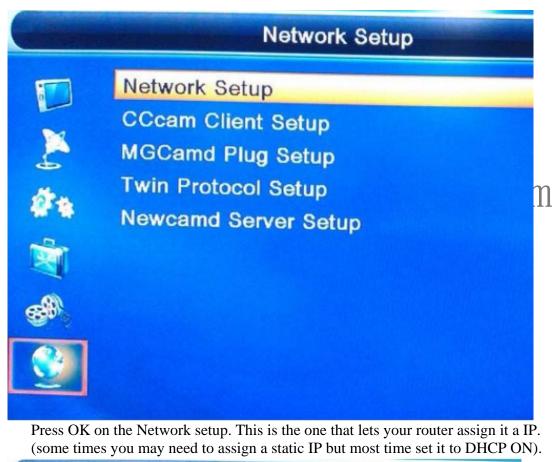

| Netw                                                                                  | vork Setup |                                                                                                    |   |
|---------------------------------------------------------------------------------------|------------|----------------------------------------------------------------------------------------------------|---|
| DHCP<br>IP Address<br>Subnet Mask<br>Gateway<br>DNS Primary<br>DNS Secondary<br>Apply | 1          | Off<br>192.168.001.108<br>255.255.255.000<br>192.168.001.001<br>192.168.001.001<br>192.168.001.001 | • |
|                                                                                       |            |                                                                                                    |   |

Change the OFF to ON . Then move down to the Apply press OK.

|   | НСР                                                         | 4         | On                                                                             | • |
|---|-------------------------------------------------------------|-----------|--------------------------------------------------------------------------------|---|
| , | P Address                                                   |           | 192.168.001.108                                                                |   |
|   | ubnet Mask                                                  |           | 255.255.255.000                                                                |   |
|   | ateway                                                      |           | 192.168.001.001                                                                |   |
| D |                                                             |           | 192.168.001.001                                                                |   |
|   | NS Secondary                                                |           | 192.168.001.001                                                                |   |
| A | pply                                                        |           |                                                                                |   |
|   |                                                             |           |                                                                                |   |
|   |                                                             |           |                                                                                |   |
| 1 |                                                             |           |                                                                                |   |
|   |                                                             |           |                                                                                |   |
|   |                                                             |           |                                                                                |   |
|   | Netw                                                        | ork Setur | )                                                                              |   |
|   | Netw                                                        | ork Setur | On                                                                             |   |
|   |                                                             | ork Setur |                                                                                |   |
|   | DHCP                                                        | ork Setur | On                                                                             |   |
|   | DHCP<br>IP Address                                          | ork Setur | On<br>192.168.001.108                                                          |   |
|   | DHCP<br>IP Address<br>Subnet Mask                           | ork Setur | On<br>192.168.001.108<br>255.255.255.000                                       |   |
|   | DHCP<br>IP Address<br>Subnet Mask<br>Gateway                | ork Setu  | On<br>192.168.001.108<br>255.255.255.000<br>192.168.001.001                    |   |
|   | DHCP<br>IP Address<br>Subnet Mask<br>Gateway<br>DNS Primary | ork Setu  | On<br>192.168.001.108<br>255.255.255.000<br>192.168.001.001<br>192.168.001.001 |   |

www.greatview-tech.com Great View Electronics Co.,Ltd

| - |                                              | Network Setup          |                                                 |
|---|----------------------------------------------|------------------------|-------------------------------------------------|
|   | DHCP<br>IP Address<br>Subnet Mask<br>Gateway |                        | On<br>168.001.108<br>255.255.000<br>168.001.001 |
|   | DNS Apply I<br>Apply                         | network local setting. | 001.001<br>001.001                              |

You will see this banner appear. Press EXIT once then **<u>STEP THREE</u>** move down to CCcam Client setup. Press OK.

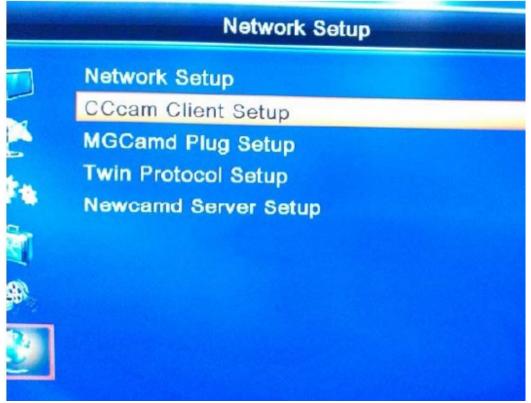

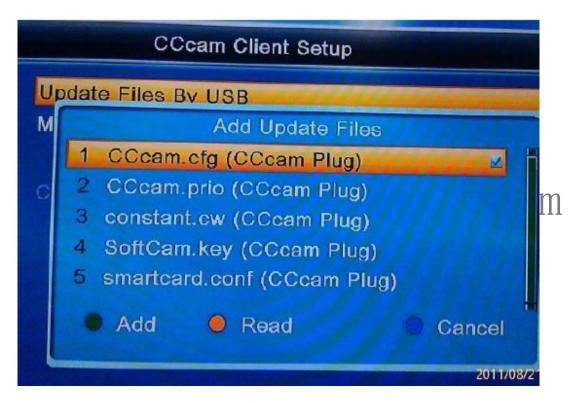

Press OK on the CCCam.cfg. Then press the YELLOW button to read this file onto the Satellite box. (you can tick the other files if you use them to save them to the satellite box).

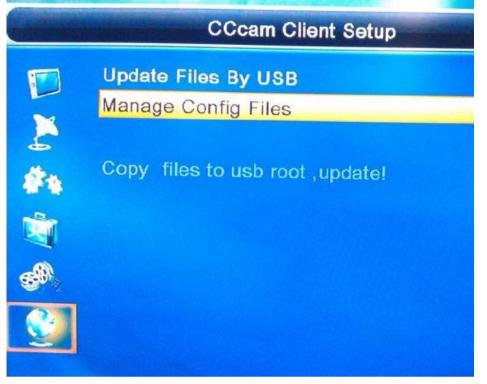

www.greatview-tech.com

| audi.            | l (i004 | 1 1677 | Online    | <u>×</u> |
|------------------|---------|--------|-----------|----------|
| C: vaux          | I 04    | 1 1 66 | No Active |          |
| C: morgai 🛒 .org | l 04    | 1 1 99 | No Active |          |
| C: ford.         | I 04    | 1 1 88 | Offline   |          |
| C: saab.         | l 04    | 1 15 3 | No Active |          |

Press EXIT once then move down to select Manage Config Files. Press OK.

This is an example of a working cccam file with some details removed. As you can see the first one is active and online you need to make sure it is ticked. Once you have ticked this it will only work once you have restarted the satellite box. It need to contact the cccam server to do a hand shake and check with it to see if you can get the information to clear the scrambled channels.

## **STEP FOUR**

Next we will setup your box to run best on your tv. Move down to the GEARS icon.

| System Setup                                                                                                    |
|----------------------------------------------------------------------------------------------------|
| Language<br>TV System<br>Display Setting<br>Local Time Setting<br>Timer Setting<br>Parental Lock<br>OSD Setting |

| System Setup                                                                                                    |     |
|----------------------------------------------------------------------------------------------------|-----|
| Language<br>TV System<br>Display Setting<br>Local Time Setting<br>Timer Setting<br>Parental Lock<br>OSD Setting | com |

You can now select the LANGUAGE settings. Press OK on the Language button.

|   | La                      | nguage | and the second     |   |
|---|-------------------------|--------|--------------------|---|
|   | Language<br>First Audio |        | English<br>English |   |
| 2 | Second Audio            | 4      | German             | • |
| 6 | Teletext                |        | English            |   |
| Ż |                         |        |                    |   |
| - |                         |        |                    |   |

www.greatview-tech.com

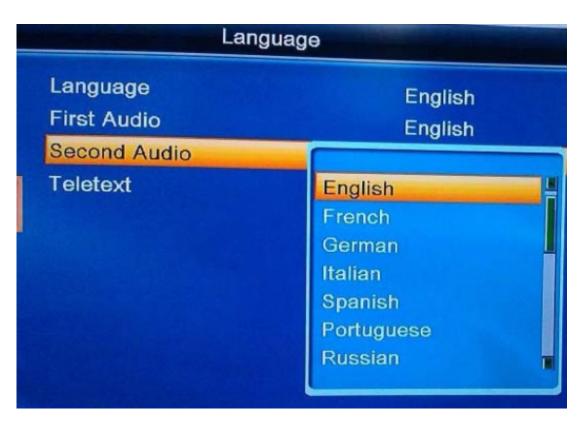

Move down to the Second Audio and press OK then select English (unless you require a second language). Press OK. Press EXIT once.

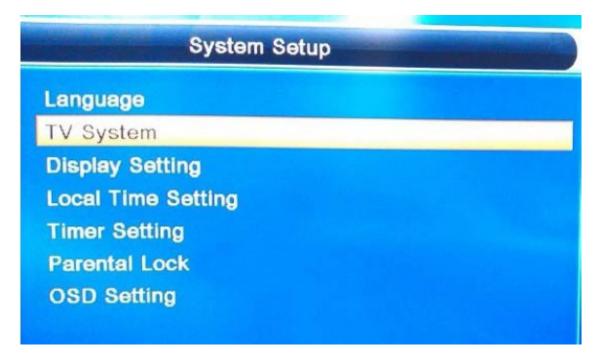

Now select TV System Press OK.

www.greatview-tech.com

Great View Electronics Co.,Ltd

|         | TV S                                                              | ystem |                                     |   |
|---------|-------------------------------------------------------------------|-------|-------------------------------------|---|
|         | Video Resolution<br>Aspect Mode<br>Video Out<br>Digital Audio Out | 1     | 1080i_60<br>Auto<br>YUV<br>LPCM Out | • |
| <u></u> |                                                                   |       |                                     |   |

| TV System         |                    |                      |   |
|-------------------|--------------------|----------------------|---|
| Aspect<br>Video ( | Resolution<br>Mode | 1080i_50<br>1080i_60 |   |
|                   |                    |                      | # |

Press OK then select 1080i\_50 (unless you need a different res for your tv) you do not need to change any of the other settings. Press exit once.

| And the second second | System Setup          |
|-----------------------|-----------------------|
|                       | Language<br>TV System |
| ě                     | Display Setting       |
| 6.1                   | Local Time Setting    |
|                       | Timer Setting         |
| 1                     | Parental Lock         |
| -                     | OSD Setting           |
| <b>E</b>              |                       |

Next we will set the time on the satellite box. Move down to the Local Time Setting. Press OK.

| Local Time Setting |                                                |   |             |   |
|--------------------|------------------------------------------------|---|-------------|---|
|                    | Region                                         | 4 | German      | • |
| -                  | GMT Usage                                      |   | By Region   |   |
| 2                  | GMT Offset                                     |   | UTC + 01:00 |   |
| 4                  | Summer Time                                    |   | Off         |   |
|                    | Date                                           |   | 21/08/2011  |   |
| <b>N</b>           | Time                                           |   | 13:10       |   |
|                    | Lagos, Algiers, Madrid<br>Amsterdam, Geneva, I |   |             |   |

Press ok on REGION then use the page down button to move across till you see United Kingdom at the end. Press OK. Then move down to GMT Usage press OK.

| Local Time Setting                                                                                                    |                                                                |  |  |
|----------------------------------------------------------------------------------------------------|----------------------------------------------------------------|--|--|
| Region<br>GMT Usage<br>GMT Offset<br>Summer Time<br>Date<br>Time<br>Lagos, Algiers, Madrid, Ba<br>Amsterdam, Geneva, Fran | German<br>Hong-Kong<br>Italian<br>Poland<br>Russia<br>Thailand |  |  |
| Local Time Se                                                                                                    |                                                                |  |  |

| -        | Region            |             | United Kingdom    |   |
|----------|-------------------|-------------|-------------------|---|
|          | GMT Usage         | 4           | By Region         | • |
| 2        | GMT Offset        |             | UTC + 00:00       |   |
|          | Summer Time       |             | Off               |   |
| 100      | Date              |             | 21/08/2011        |   |
| -        | Time              |             |                   |   |
|          | Reykjavik,Casabla | anca, Lisbo | n, Dublin, London |   |
| <b>2</b> |                   |             |                   |   |
|          |                   |             |                   |   |

Change this to User Define

| Local Time Setting |                     |           |                   |   |
|--------------------|---------------------|-----------|-------------------|---|
| 1                  | Region              |           | United Kingdom    |   |
| L                  | GMT Usage           | 4         | User Define       | • |
| 2                  | GMT Offset          |           | UTC + 00:00       |   |
|                    | Summer Time         |           | Off               |   |
| 19. A              | Date                |           | 21/08/2011        |   |
| Ŵ                  | Time                |           |                   |   |
| -                  | Reykjavik, Casablan | ca, Lisbo | n, Dublin, London |   |
| <b>S</b>           |                     |           |                   |   |

Move down to summer Time and change to ON.

| Local Time Setting |                                   |                    |                                  |   |
|--------------------|-----------------------------------|--------------------|----------------------------------|---|
|                    | Region<br>GMT Usage<br>GMT Offset | Use                | d Kingdom<br>r Define<br>+ 00:00 |   |
| ÷.                 | Summer Time                       | •                  | On                               | • |
|                    | Date<br>Time                      |                    |                                  |   |
|                    | Reykjavik, Casablar               | ca, Lisbon, Dublir | ı,London                         |   |
| <b>*</b>           |                                   |                    |                                  |   |

Press Exit once.

#### www.greatview-tech.com

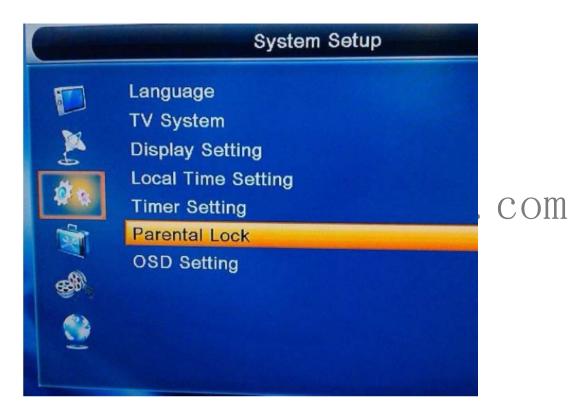

Select Parental Lock.

| System Setup                                                                                                  |
|----------------------------------------------------------------------------------------------------|
| Language<br>TV System<br>Display Setting<br>Local Time Setting<br>Timer Setting<br>Parental Lo<br>OSD Setting |

You will need to enter the default number first time (0000) to enter this page.

#### www.greatview-tech.com Great View Electronics Co.,Ltd

| System Setu                                                                                                  | ір            |
|----------------------------------------------------------------------------------------------------|---------------|
| Language<br>TV System<br>Display Setting<br>Local Time Setting<br>Timer Settin<br>Parental Lo<br>OSD Setting |               |
| Parental Lock                                                                                                |               |
| Menu Lock<br>Channel Lock<br>New Password<br>Confirm Password                                                | Off<br>On<br> |

Please change the default number to any thing else. As you will need the extra security when using the LAN program to talk to this box via the FTP program.

| Parental Lock                |      |
|------------------------------|------|
| Menu Lock                    | Off  |
| Channel Lock<br>New Password | On   |
| Confirm Password             | **** |

Enter your new password twice.

|          | Parenta                   | I Lock          |  |
|----------|---------------------------|-----------------|--|
|          | Menu Lock<br>Channel Lock | Off<br>On       |  |
| ے<br>ا   | Change passwor            | d successfully! |  |
| <b>3</b> | Yes                       |                 |  |
| 2        |                           |                 |  |

Press EXIT till you get back to the main menu

**<u>STEP FIVE</u>** Select the Satellite icon.

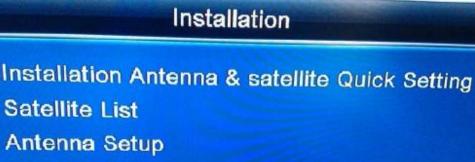

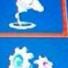

Antenna Setup Single Satellite Scan Multiple Satellite Scan Transponder List LNB Power Setting

# Installation

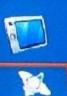

Installation Antenna & satellite Quick Setting Satellite List Antenna Setup Single Satellite Scan Multiple Satellite Scan Transponder List LNB Power Setting

|          | Installation                                                                                                    |
|----------|----------------------------------------------------------------------------------------------------|
|          | Installation Antenna & satellite Quick Setting<br>Satellite List<br>Antenna Setup<br>Single Satellite Scan<br>Multiple Satellite Scan<br>Transponder List<br>LNB Power Setting |
| Select I | nstaltion antenna & satellite quick setting. Press OK.                                                                                                    |

| Installation Antenna & sat                                                                                             | ellite Quick Setting |
|----------------------------------------------------------------------------------------------------|----------------------|
| Local Longitude<br>Local Latitude<br>Set Motor As USALS On A<br>Set Motor As DisEqC1.2 (<br>Disable Motor Setting on A | On All satellites    |

If you are using a motorised dish setup then enter your USALS details. If you are on a fixed dish move down to the Disable motor settings on all satellites. If you use USALS do not go to the Set motor as USALS on all satellites. Once you have set these press Exit once.

| Installation                                                                                                    |    |
|----------------------------------------------------------------------------------------------------|----|
| Installation Antenna & satellite Quick Setting<br>Satellite List<br>Antenna Setup<br>Single Satellite Scan<br>Multiple Satellite Scan<br>Transponder List<br>LNB Power Setting | om |

Next select Satellite list. Press OK.

| Satellite I                                                                                                    | List   |                  |
|----------------------------------------------------------------------------------------------------|--------|------------------|
| 21 K_Eutelsat W6<br>22 K_Astra 1E/1G/3A<br>23 K_Eurobird 2<br>24 K_Badr 4/6<br>25 K_Eurobird 1&Ast<br>26 K_Arabsat 2B<br>27 K_Türksat 1C<br>28 K_Astra 2C<br>29 K_Eurobird 3∬<br>30 K_Eutelsat Se& W |        |                  |
| Edit OAdd                                                                                                    | Delete | 2014/00/24 42 45 |

Next find and select your Satellite or Satellites press OK next to each one you want to select.

|            | Satellite List                                               |     |
|------------|--------------------------------------------------------------|-----|
|            | 21 K_Eutelsat W6 E 21.6                                      |     |
|            | 22<br>23 Edit Satellite<br>24 @ abc                          |     |
| <b>*</b> * | 24 & abc<br>25 Name K_Eurobird 1&Ast<br>26 Longitude 028.2 F | com |
|            | 27<br>28 • CAPS • DEL • OK • Cancel<br>29                    |     |
| <b>9</b>   | 30 K_Eutelsat Se& W E 36.0                                   |     |
|            | 🔵 Edit 💿 Add 💿 Delete                                        |     |

I find it better in the FAVOURITES to rename the satellites here.

|           | Satellite List                                        |
|-----------|-------------------------------------------------------|
| ]         | 21 K_Eutelsat W6 E 21.6                               |
|           | 22<br>23 Edit Satellite<br>24 @ abc                   |
| 1         | 24 25 Name _                                          |
| 2         | 26 Longitude 028.2 E                                  |
|           | 28 • CAPS • DEL • OK • Cancel<br>29                   |
| <b>()</b> | 30 K_Eutelsat Se& W E 36.0                            |
|           | Edit OAdd Oelete                                      |
|           | e Eur                                                 |
|           | www.greatview-tech.com Great View Electronics Co.,Ltd |

Press the GREEN button to delete the text name of the satellite. Then using the numbers on the remote control you can rename the satellites to something more user friendly.

|                | _Eutelsat W6 E 21.6                            |       |
|----------------|------------------------------------------------|-------|
| 22<br>23<br>24 | Edit Satellite<br>@ abc                        | n.com |
| 25<br>26<br>27 | Name SKY28.2e<br>Longitude 028.2 E             |       |
| 28<br>29       | CAPS DEL OK Cancel     K_Eutelsat Se& W E 36.0 |       |
|                | Edit OAd Delete 2011                           | ,     |

You must press the YELLOW button to keep the new name. then once you have saved it press exit once.

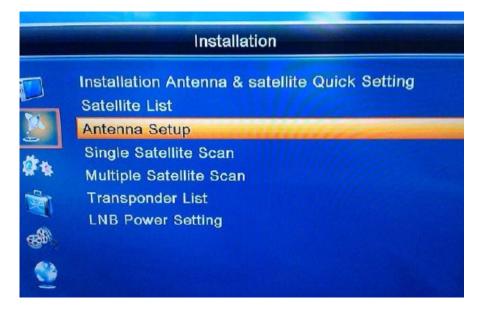

Select the Antenna setup button press OK

www.greatview-tech.com

|            | Antenna                            | Setup |                     |   |
|------------|------------------------------------|-------|---------------------|---|
| 1          | Satellite                          | •     | (3/3) SKY28.2e      | • |
|            | LNB Freq                           | U     | niversal(9750-10600 | ) |
|            | Transponder                        | (3    | 7/100) 11623 H 2750 | 0 |
|            | Position No.&Save                  |       | 0                   |   |
| <b>*</b> * | DiSEqC1.0                          |       | Disable             |   |
| -          | DiSEqC1.1                          |       | Disable             |   |
|            |                                    |       | Auto                |   |
|            | Motor Type                         |       | Off                 |   |
| 2          | Signal Intensity<br>Signal Quality |       | 82 <b>%</b><br>76%  |   |

This is a very good page to tell you if you have a good signal strength from the satellite dish.

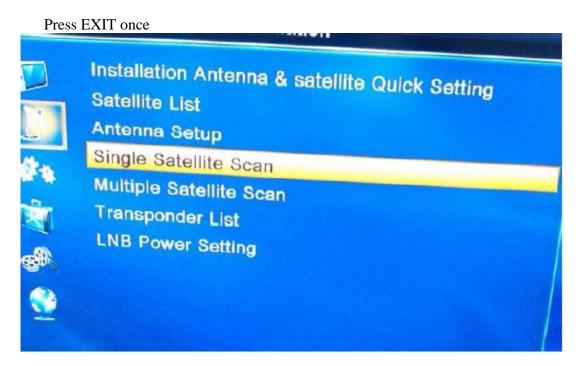

Select Single satellite scan. Press OK

| el monte de | Single Sa                                             | tellite Sc | an                             |   |
|-------------|-------------------------------------------------------|------------|--------------------------------|---|
|             | Satellite<br>FTA Only                                 |            | (3/3) SKY28.2e<br>No           |   |
|             | Scan Channel<br>Network Search<br>Scan Mode<br>Search | 4          | TV + Radio<br>No<br>Blind Scan | • |

Once you have selected your satellite move down to SCAN Channel and select TV only if you want only to see tv channels or leave it on TV + Radio. Then move down to Search then press OK to scan.

| Single Satellite Scan |                                                              |                                                        |  |
|-----------------------|--------------------------------------------------------------|--------------------------------------------------------|--|
|                       | Satellite<br>FTA Only<br>Scan Channel<br>Scan Mode<br>Search | (3/3) SKY28.2e<br>No<br>TV Channel<br>NO<br>Blind Scan |  |

Once you have finished scanning the channels. Press EXIT **<u>STEP SIX</u>** Move down to the Media (Film reels icon)

www.greatview-tech.com

Great View Electronics Co.,Ltd

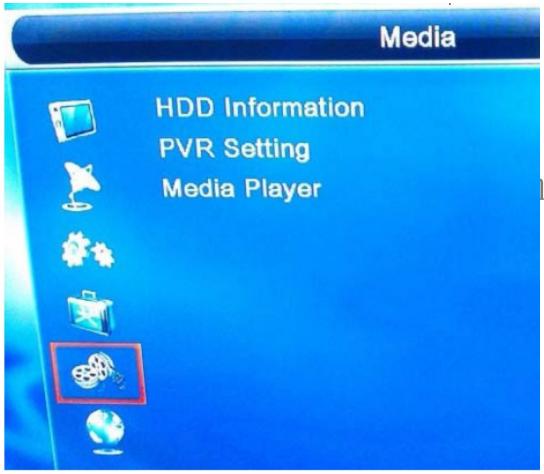

Select the Film reels icon. This is were you set up your external hard drive.

| D Information<br>/R Setting<br>edia Player |
|--------------------------------------------|
|                                            |
|                                            |

www.greatview-tech.com

|          | HDD Information         |                            |   |
|----------|-------------------------|----------------------------|---|
|          | USB Disk A : 7.53G byte | S                          |   |
|          | Volume:                 | [uda1]8GIG                 | m |
| -        | Total Size:             | 7.51G bytes                |   |
|          | Free Size:<br>Rec Size: | 1.02G bytes<br>1.02G bytes |   |
|          | TMS Size:               | 0 bytes                    |   |
|          | File System:            | FAT32                      |   |
| E States | Format                  | DVR Set                    |   |

Move down to the PVR setting

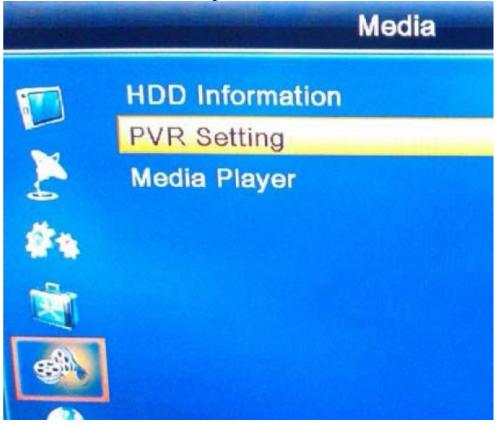

|   | PVR                         | Setting |              |   |
|---|-----------------------------|---------|--------------|---|
|   | Timeshift                   | •       | OFF          | • |
| X | Jump<br>Timeshift to Record |         | 30 sec<br>ON |   |
| 2 | PS Record                   |         | ON           |   |
| 1 |                             |         |              |   |
|   |                             |         |              |   |

Time shift allows you to pause live tv.

| <br>PVR S                                             | etting |                          |   |
|-------------------------------------------------------|--------|--------------------------|---|
| Timeshift<br>Jump<br>Timeshift to Record<br>PS Record | •      | ON<br>30 sec<br>ON<br>ON | • |

Press EXIT once.

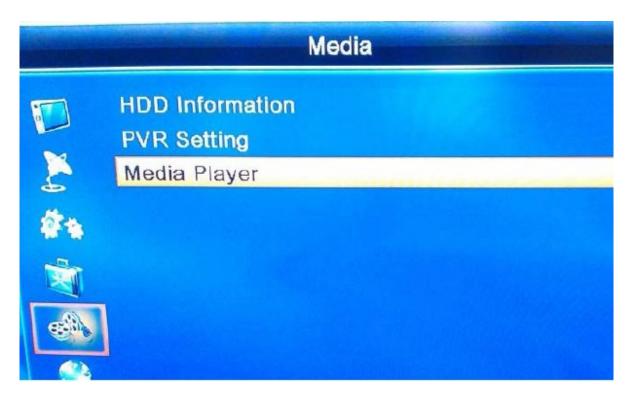

# Select Media Player

This will allow you to play many different file formats.

# STEP SEVEN

Move up to the the TV icon

| - | Edit Channel                                                   |  |
|---|----------------------------------------------------------------|--|
|   | TV Channel List<br>Fado Channel List<br>Favorite<br>Delete All |  |
|   |                                                                |  |

Press ok on the Tv icon

www.greatview-tech.com

#### www.greatview-tech.com Great View

| Great | View | Electronics | Co.,Ltd |
|-------|------|-------------|---------|
|-------|------|-------------|---------|

| Contractor of | Program                        |
|---------------|--------------------------------|
|               | TV Channel List                |
|               | Radio Channal List<br>Favorite |
| 5             | Delete All                     |
| 1.            |                                |
| M             |                                |
| <b>6</b>      |                                |
| <b>2</b>      |                                |
|               |                                |

Press ok on the tv channel list.

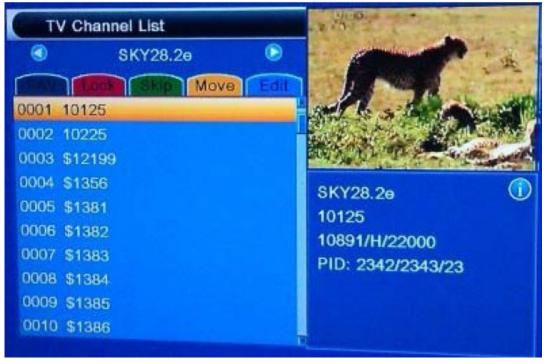

This will show you what channels you scanned in the manual scan you did before. If you look at the info under the TV CHANNEL LIST you will see the SKY28.2e this will help you in future to know what satellite the channels are in especially if you have a motorised dish setup. First things first is to sort your channels

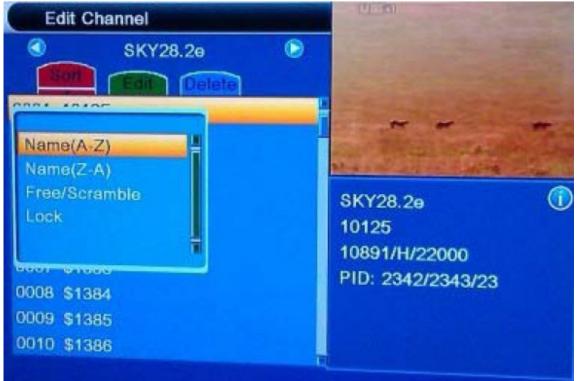

you need to press the red button

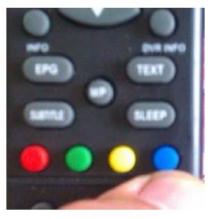

Then select Name (A Z)

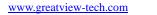

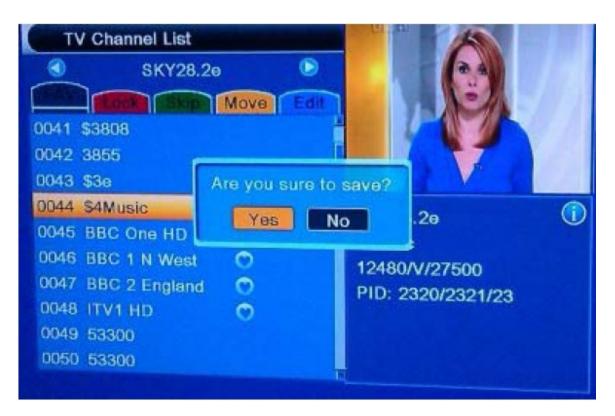

Press exit then the confirmation screen appears, press ok on the yes tab. Press exit to get back to the main menu.

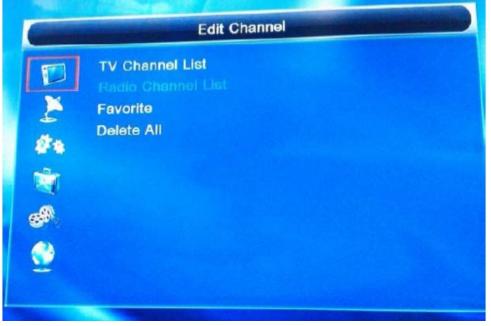

Move down to the Favorite press ok

#### www.greatview-tech.com

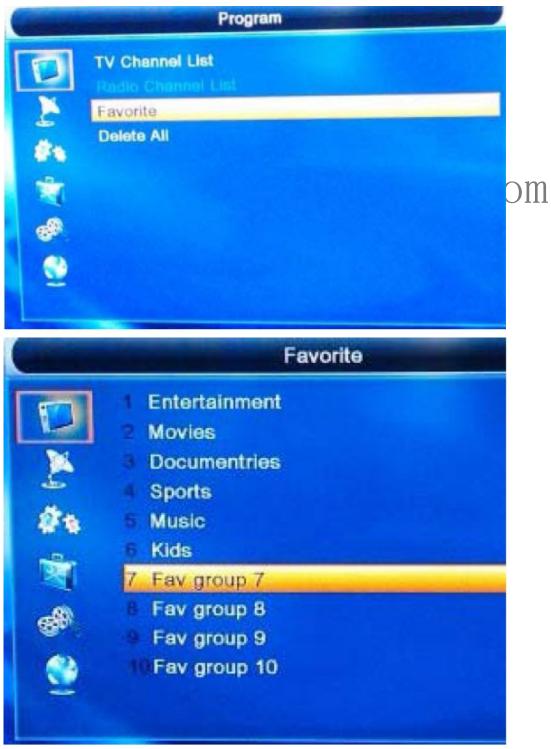

This screen allows you to add or edit your favourite tabs. Pick a new tab press ok

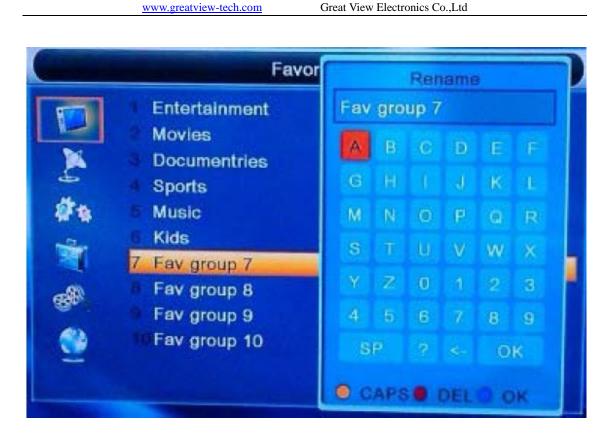

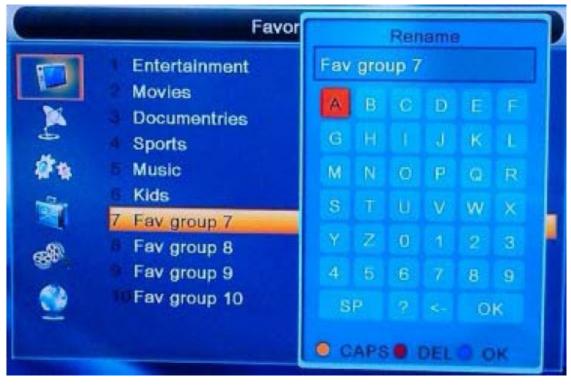

#### www.greatview-tech.com

| Favorite       |                                                                                                    |  |
|----------------|----------------------------------------------------------------------------------------------------|--|
| 10<br>20<br>20 | <ol> <li>Entertainment</li> <li>Movies</li> <li>Documentries</li> <li>Sports</li> <li>Music</li> <li>Kids</li> </ol> |  |
|                | 7 New label<br>8 Fav group 8<br>9 Fav group 9<br>10 Fav group 10                                                     |  |

# Press exit once

| Constant of the | Program                                                         |
|-----------------|-----------------------------------------------------------------|
|                 | TV Channel List<br>Radio Channel List<br>Favorite<br>Delete All |

Next we need to populate the favourites we have created.

Press ok then pick the satellite you want to choose your channels you want to add to your favourites.

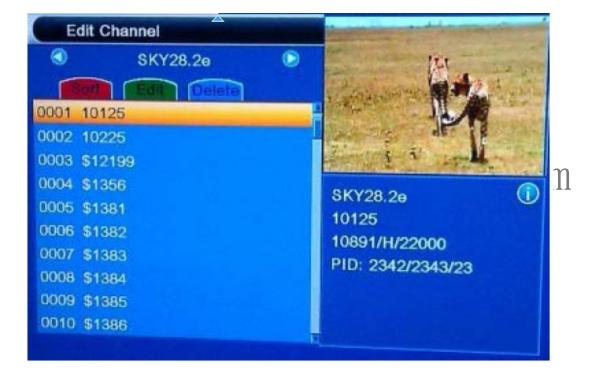

Move down the channel listing till you see the channel you want to add to your favs.

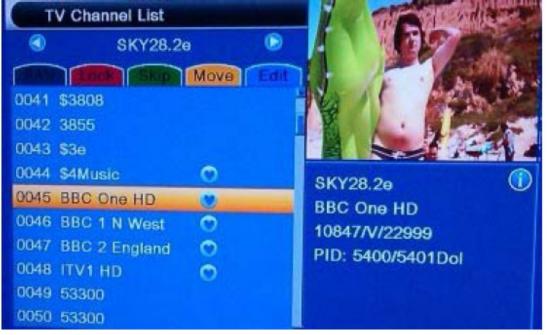

Next we need to add channels to our FAVOURITES. Press the fav button to go into the add mode in this menu.

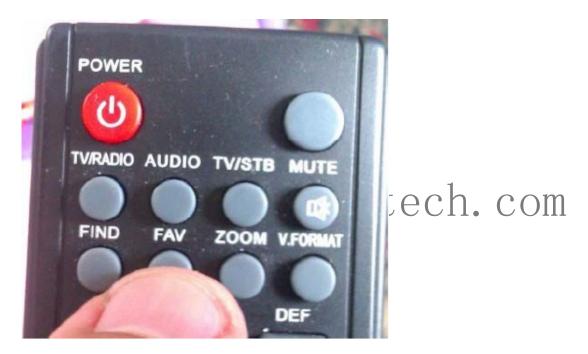

Select the channel press ok then pick the fav you want to add it to you can add it to more than one fav.

| TV Channel List                                                       |                                                              |
|-----------------------------------------------------------------------|--------------------------------------------------------------|
| SKY28,2e<br>Move<br>Entertainment<br>Movies                           | Additory Supervision articles                                |
| Documentries<br>Sports<br>Music<br>Kids<br>Fav group 7<br>Fav group 8 | SKY28.2e<br>BBC One HD<br>10847/V/22999<br>PID: 5400/5401Dol |
| 050 53300                                                             |                                                              |

Once you are happy with your choice press exit once. Move onto the next channel you want to add to your favs. When you have finished you need to save your choices press the left or right arrow then press ok on the yes confirmation.

| www.greatview-tech.com | Great View Electronics Co.,Ltd |
|------------------------|--------------------------------|
|                        |                                |

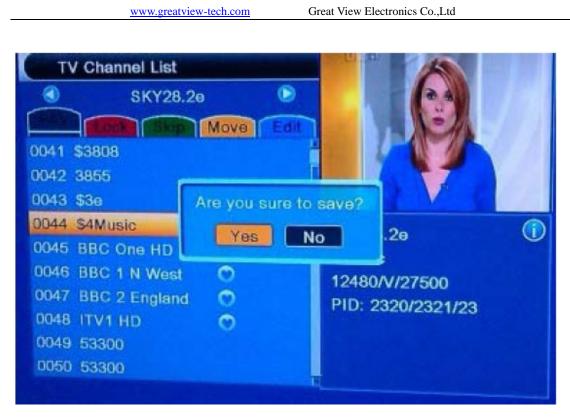

Hopefully once you have done this restart the box and enjoy.

Great View Electronics Co.,Ltd